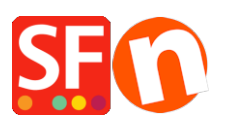

[Base de conocimiento](https://shopfactory.deskpro.com/es-ES/kb) > [Parámetros de pagamiento](https://shopfactory.deskpro.com/es-ES/kb/payment-settings) > [EN-Enable ZipPay payment option in](https://shopfactory.deskpro.com/es-ES/kb/articles/enable-zippay-payment-option-in-your-online-shop) [your online shop](https://shopfactory.deskpro.com/es-ES/kb/articles/enable-zippay-payment-option-in-your-online-shop)

EN-Enable ZipPay payment option in your online shop

Merliza N. - 2021-12-08 - [Parámetros de pagamiento](https://shopfactory.deskpro.com/es-ES/kb/payment-settings)

Australian merchants can offer Zip Pay as a payment option to customers.

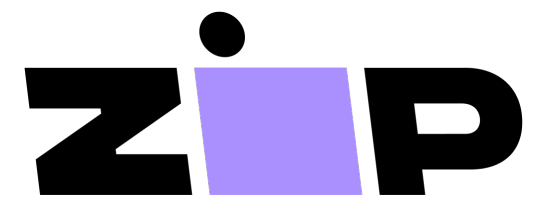

The buy now, pay later solution for your customers, with no sign-up fees and full payments up front for your business.

## **1. Locate your Zip Merchant Credentials**

Open your default browser and go to the **[Zip merchant dashboard](https://merchant-login.zip.co/login)**

Log in with the email address and password you created when you set up your Zip merchant account.

At the left menu, navigate to SETTINGS > INTEGRATION DETAILS and copy your **Private** (API) Secret key and **Public Key**.

## **2. Enable the Zip Payment Method in your shop**

- Open shop in ShopFactory
- Click *Central* dropdown -> Payment methods accepted
- At the Payments providers list, tick "**Z***ip Pay*" -> scroll down and click Next
- Enter your API *Private Key* and *Public Key*

UNTICK "Test (Sandbox)" if your merchant account is in Production

select AUD currency

## zipPay:

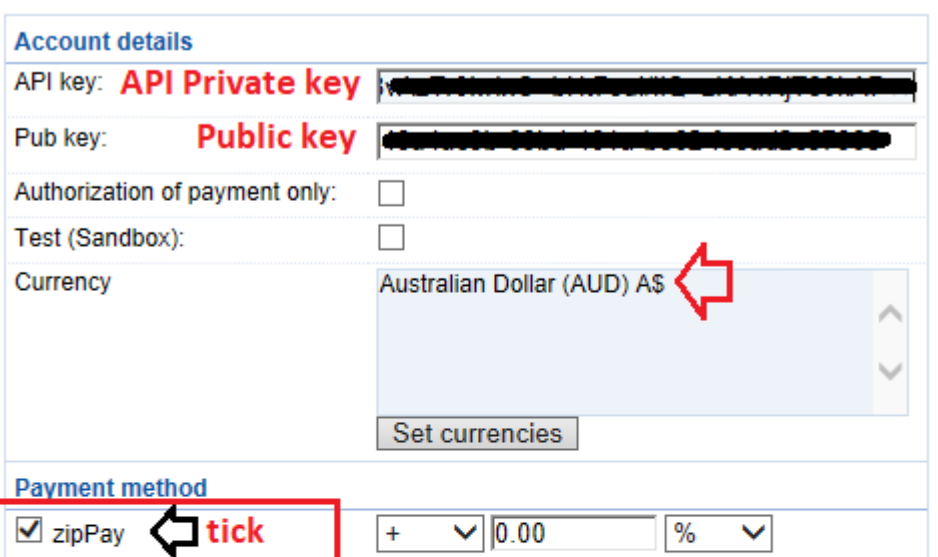

#### **PGP Settings:**

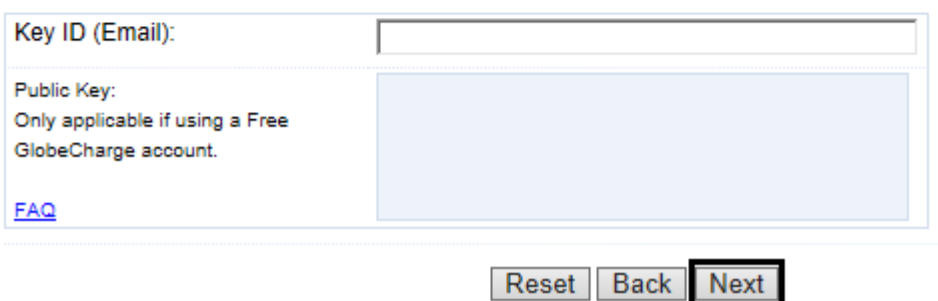

- Tick "Zip Pay" payment method then click Next until Finish.

## **3. Enable Zip assets and messaging on product pages**

- At the left-tree menu, select ShopFactory Central page
- Click *MY STORE* and click on *Zip Pay* button

- Enable the Zip assets on the basket page and product pages by ticking these checkboxes:

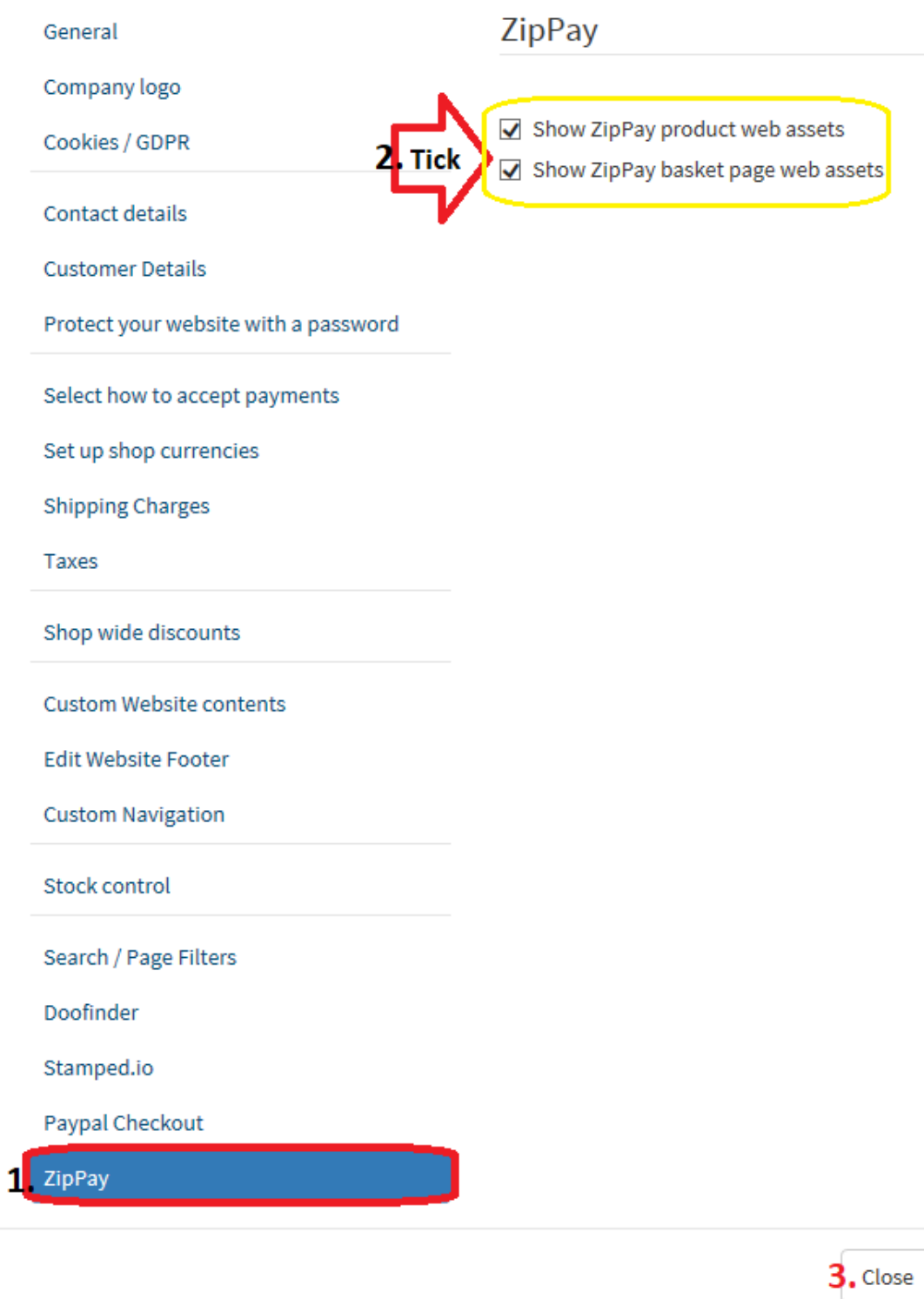

# - Click Close

- Save and preview your shop in External browser to see the Zip assets on the product pages and basket page.

- Publish your shop again